## **Release Notes** 9 July 2012 **Support Team** 0845 259 1276

# Introduction and Summary

Service Pack 41 introduces the latest revised forms for Crime, Civil, Family and Immigration in a PDF format which will populate with iLaw client and case data and also allows additional data to be entered and saved. The form list includes the latest Family Divorce forms and the Home Office Immigration forms revised in April 2012 as well as the latest versions of the application forms for the Crime module. The form list for each module has therefore been overhauled completely and so we need your assistance in telling us if anything has gone missing.

Also implemented in Service Pack 41 is the CDS7 eform for the Crime module. Non-Standard Fee claims can now be uploaded to LSC Online after detail is given to the new CDS7 screens. Time recording and billing for the Family Module has been revised to include Counsels costs in all claims and will show separately from other disbursements on the Claim 1 and the Claim 1A.

### SP41 Contents Summary

#### **All Modules**

1. Extensive Form Revision Full list of included forms:

- **Civil**
- **Crime**
- **-** Family
- **Immigration**

2. Conflict Checker Instructions Accepted/ Declined and Conflict Check Report Revised for Lexcel Purposes (iLaw Professional and iLaw Create users)

### **Crime Module**

1. CDS7 eForm

### **Family Module**

1. Counsels Costs Revision

**Release Notes** 9 July 2012 **Support Team** 0845 259 1276

# All Modules

## 1. Extensive Form Revision for Civil, Crime, Family and Immigration

The forms held in iLaw have been extensively revised for all modules and now appear in an Adobe PDF format that will populate with key client and case information from iLaw and also allow you to enter additional text into the provided text boxes.

### **1. Check your Version of Adobe Reader**

To access the new forms you will need to make sure you have version 8 or higher of Adobe Reader on each workstation using iLaw. Adobe Reader is free and you can download the latest version from http://get.adobe.com/uk/reader/

You can check the version of Adobe Reader you are running by looking in your list of applications.

### **2. Allow Adobe Reader to access PDF forms**

(Adobe Reader Version 9 or higher)

Your Adobe Reader will need to access the PDF forms from the iLaw shared folder. To permanently allow Adobe Reader access to the PDF documents in the iLaw shared folder you will need to open Adobe Reader and go to Edit>Preferences>Security (Enhanced) and add a Folder Path in the format shown to the **Privileged Locations** section.

Here is a step by step guide on how to add the folder path. If you have any doubts you should consult your IT Professional.

1. Open Adobe Reader.

2. Click on Edit from the main toolbar and then click on Preferences or you can use the Ctrl +  $k$ shortcut key.

iLaw Service Pack 41

**Release Notes** 9 July 2012 **Support Team** 0845 259 1276

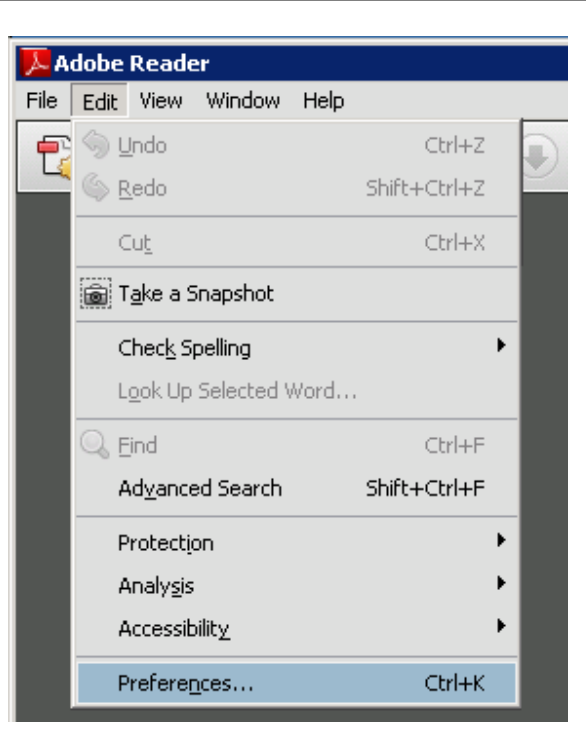

3. Select **Security (Enhanced)** from the Categories listed.

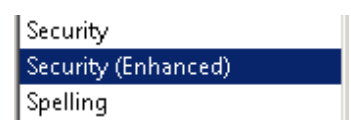

4. In the **Enhanced Security** screen you will see a section called **Privileged Locations**. Click on the **Add Folder Path** button. You can now browse to the iLaw Shared folder in the **Browse for Folder** window which will be in the 'Network Locations' area. The path is likely to be \\YOURSERVERNAME\\iLawShared so this can be typed into the **Folder** box before clicking **Ok**. YOURSERVERNAME will be the actual name of your server. (You can check the name of your server by looking at the SQL Server showing at the top of the iLaw main menu window.)

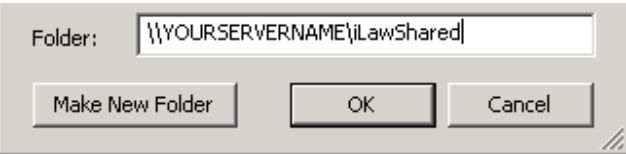

**Release Notes** 9 July 2012 **Support Team** 0845 259 1276

The added path should look like this:

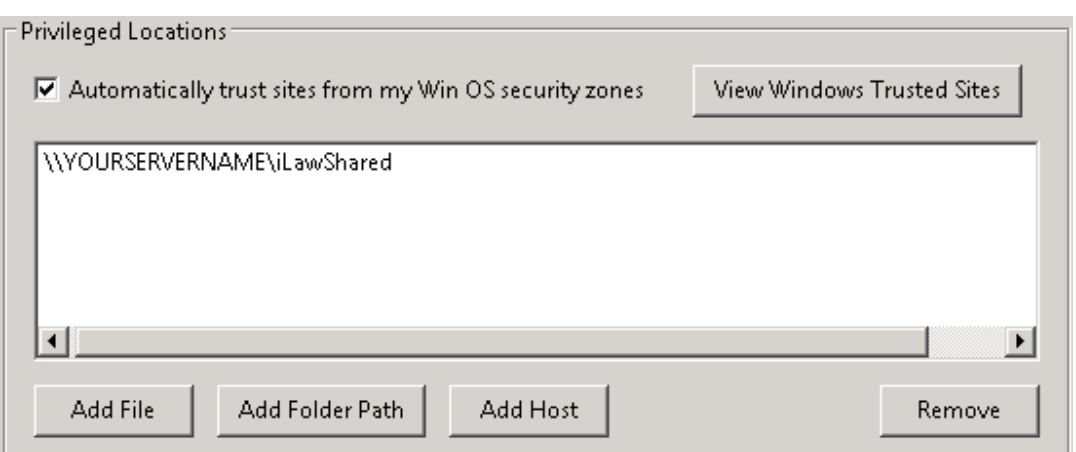

If a folder path is not added in Adobe Reader 9 or higher versions you will not see any iLaw Client and Case data populate the fields in the PDF form created. A message like the one below will appear and you will need to click on the **Options** button to allow the data to show each time a document is created.

Data from this site is blocked to avoid potential security risks. Click Options to receive this data if you trust this document.

#### **Saving PDF forms in iLaw**

After you have created a PDF form, the way you save it in iLaw is slightly different from saving Microsoft Word™ forms or documents. When you save a PDF Form you will be presented with a predefined iLaw documents folder to save it to. The form itself will have a long code based name.

**This is normal. It is essential that you do not change either the location where the PDF is going to be saved or the name of the PDF document. If you save the PDF document outside of the folder pre-selected iLaw will not be able to find this document again for you.** 

The document name you see acts only as a reference for iLaw. The PDF will be named according to the document name of the form. You should only change the name once the PDF has been saved and only by using the **Rename** tool in the **Document Tasks** menu (iLaw Create and iLaw Professional users only).

**Release Notes** 9 July 2012 **Support Team** 0845 259 1276

Please follow these three steps for saving PDF's in iLaw.

1. When you have made changes to a PDF click on the **Save** button in Adobe Reader or use the 'x' button to close the document.

2. You will be asked to save the document in a location like the one shown below. It will have a long code like name starting with iLaw Document... Don't worry, this is normal, just click on **Save**.

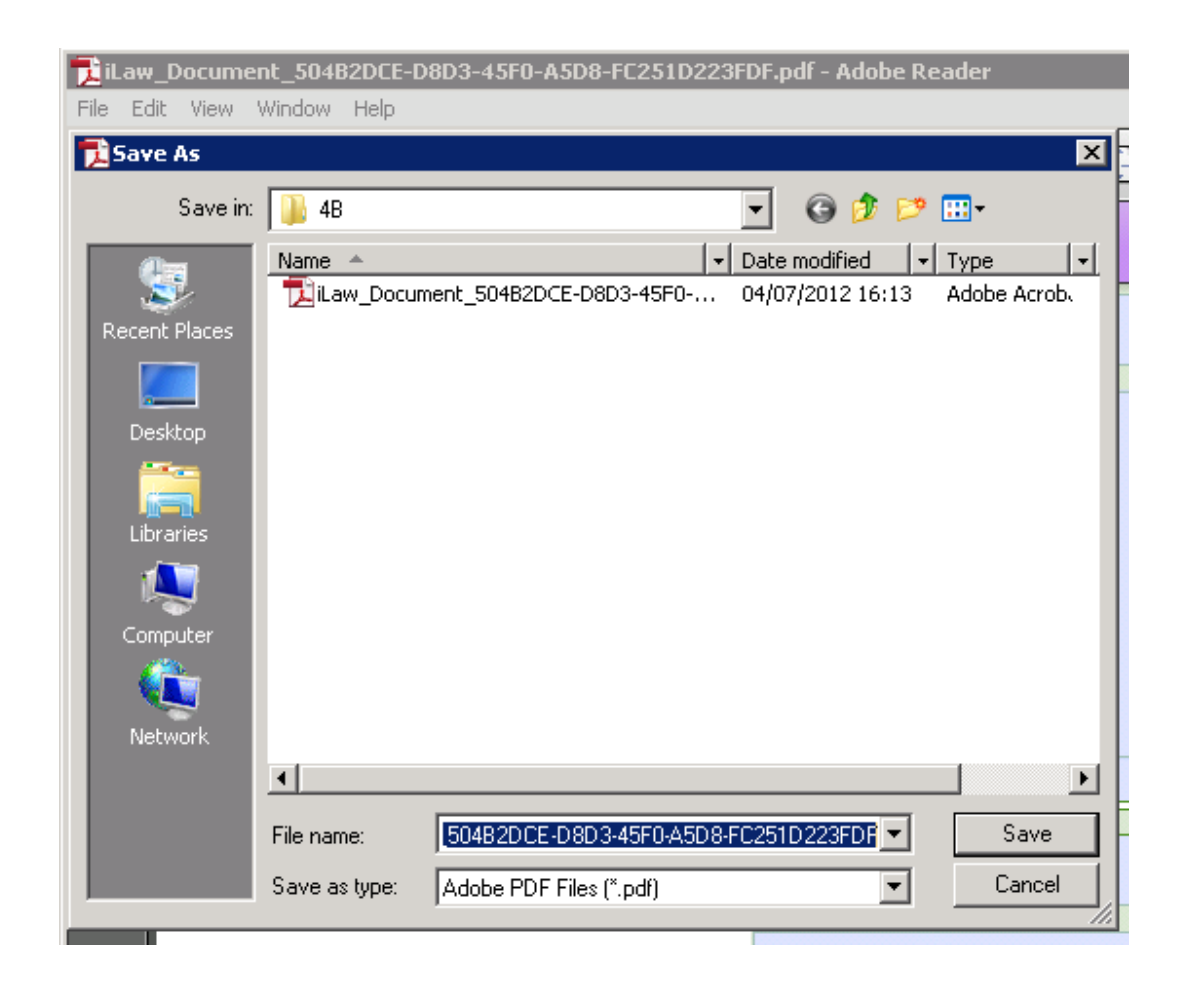

3. You'll then see a confirm dialogue box asking you if you want to replace the existing document. Once again, this is normal. You won't be saving over any data. Click **Yes**.

**Release Notes** 9 July 2012 **Support Team** 0845 259 1276

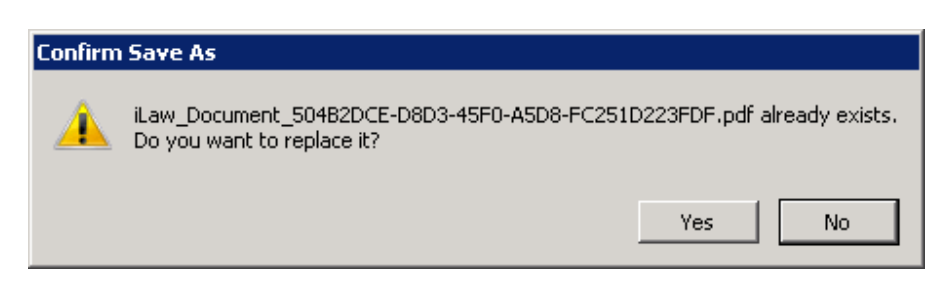

After this you will be asked if you want to record the time spent editing the document.

### Using PDF Forms

A full list of the PDF Forms included in this service pack is listed below. Each form, when created, will bring through the relevant data for the client and case captured in iLaw. All other information needs to be completed in the form itself. You will be able to use the tab key on your keyboard to navigate down a document in all cases except for some of the Immigration forms.

### Signing PDF Forms

You can use a Digital ID signature to sign a PDF form so it can be sent electronically. Therefore you wouldn't need to print out the PDF, sign it, then either scan it to send via email or fax it to the recipient. You can add your digital signature where you see the red arrow.

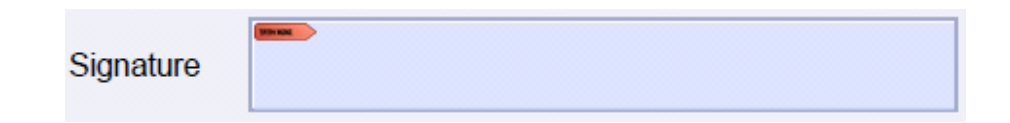

Digital ID's can be created in Adobe reader although you should check that this facility is available in the version you have. You may need to use an online guide to help you with this.

### Saving PDF Documents 'outside of iLaw'

PDF documents created in iLaw are not password protected so they can be saved outside of iLaw onto your desktop.

iLaw Service Pack 41

**Release Notes** 9 July 2012 **Support Team** 0845 259 1276

## iLaw Form List in Full July 2012

### Civil Forms

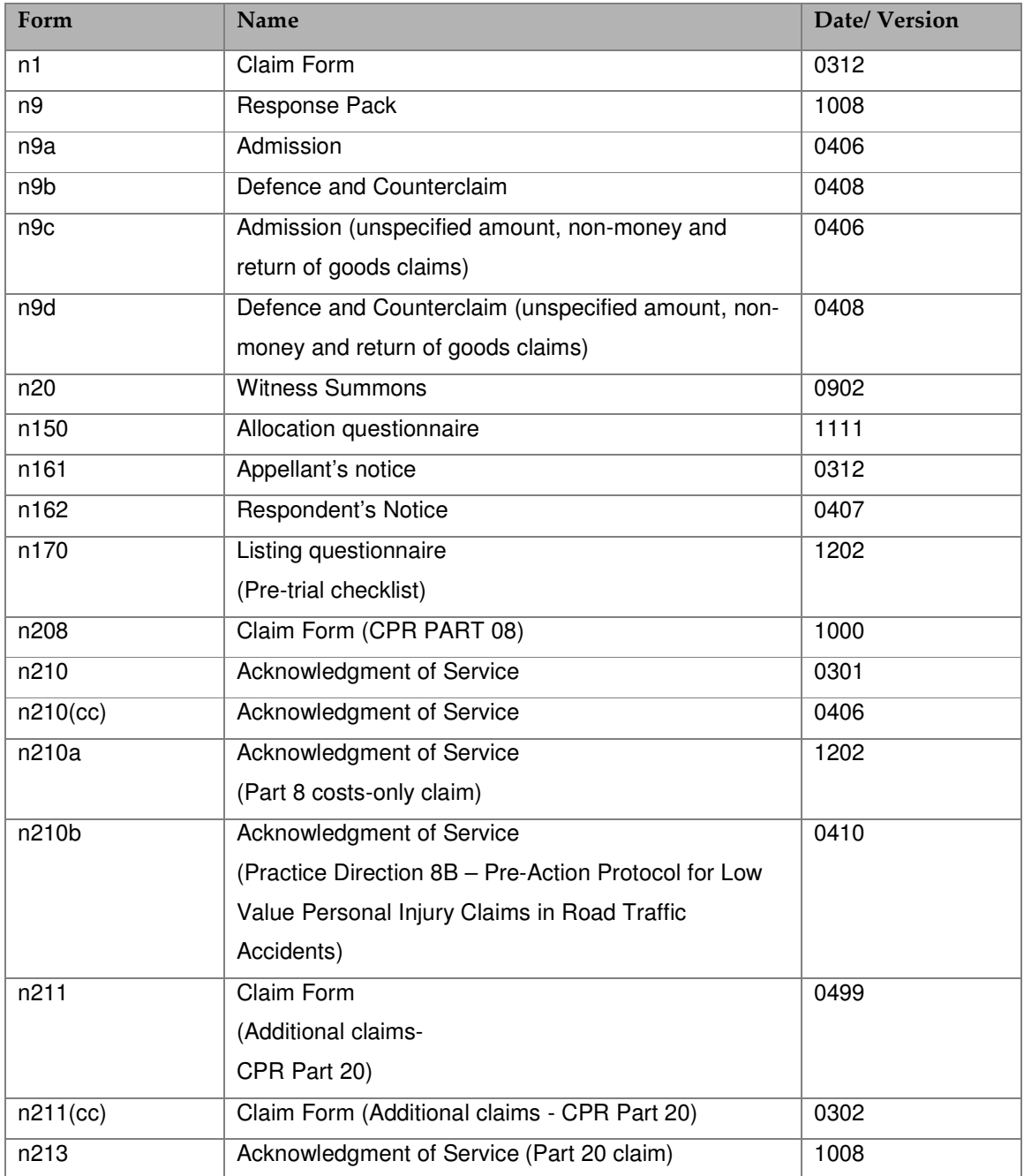

iLaw Service Pack 41

# **Release Notes 9 July 2012 Support Team** 0845 259 1276

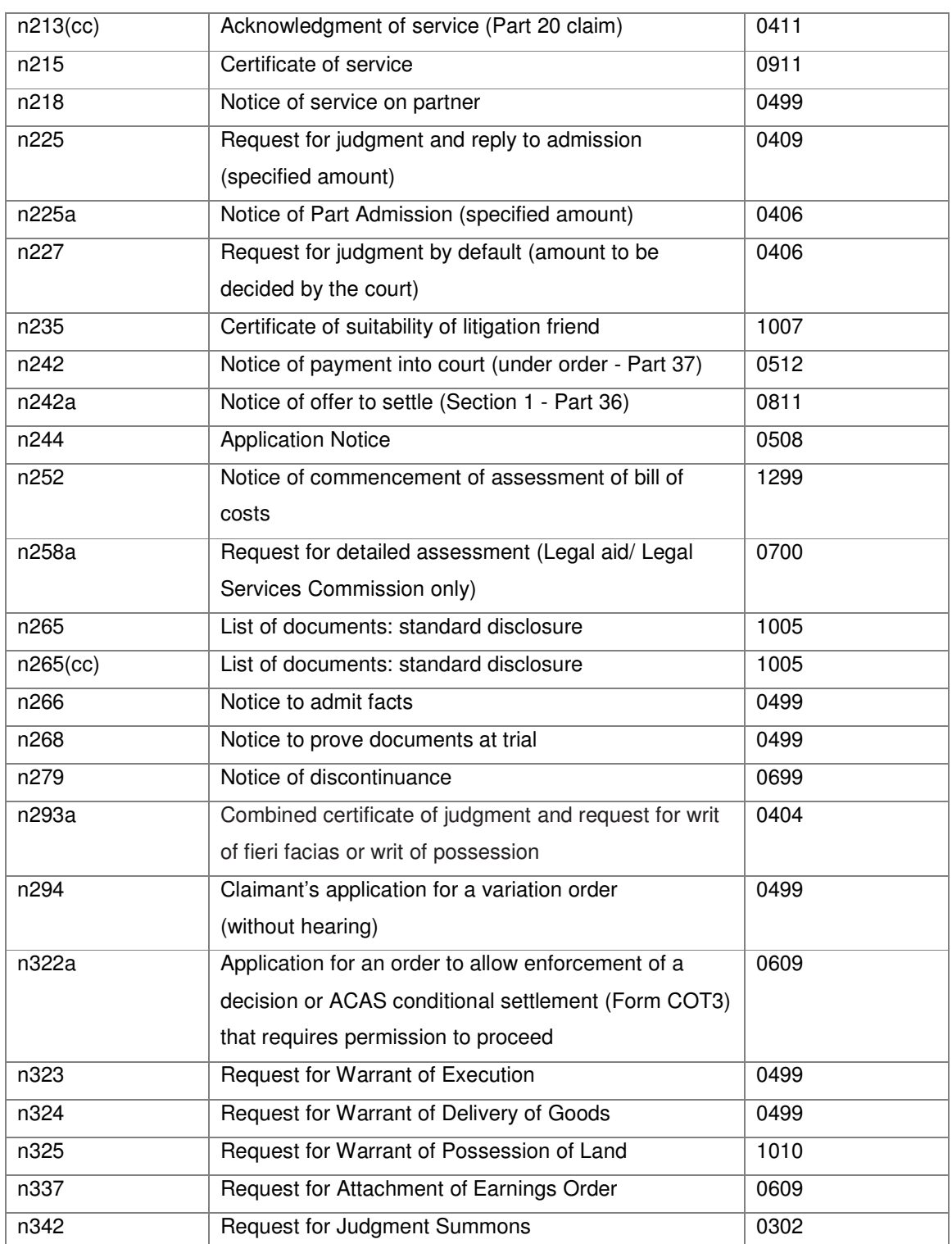

iLaw Service Pack 41

# **Release Notes** 9 July 2012 **Support Team** 0845 259 1276

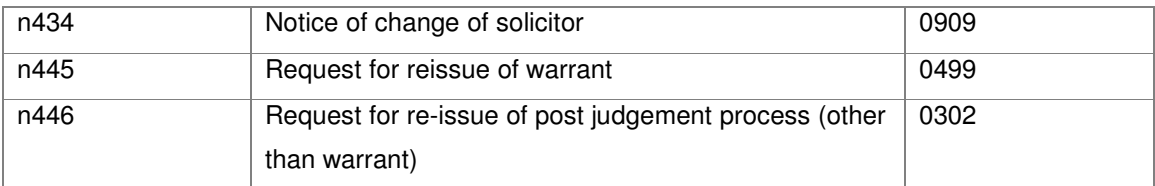

### Family Forms

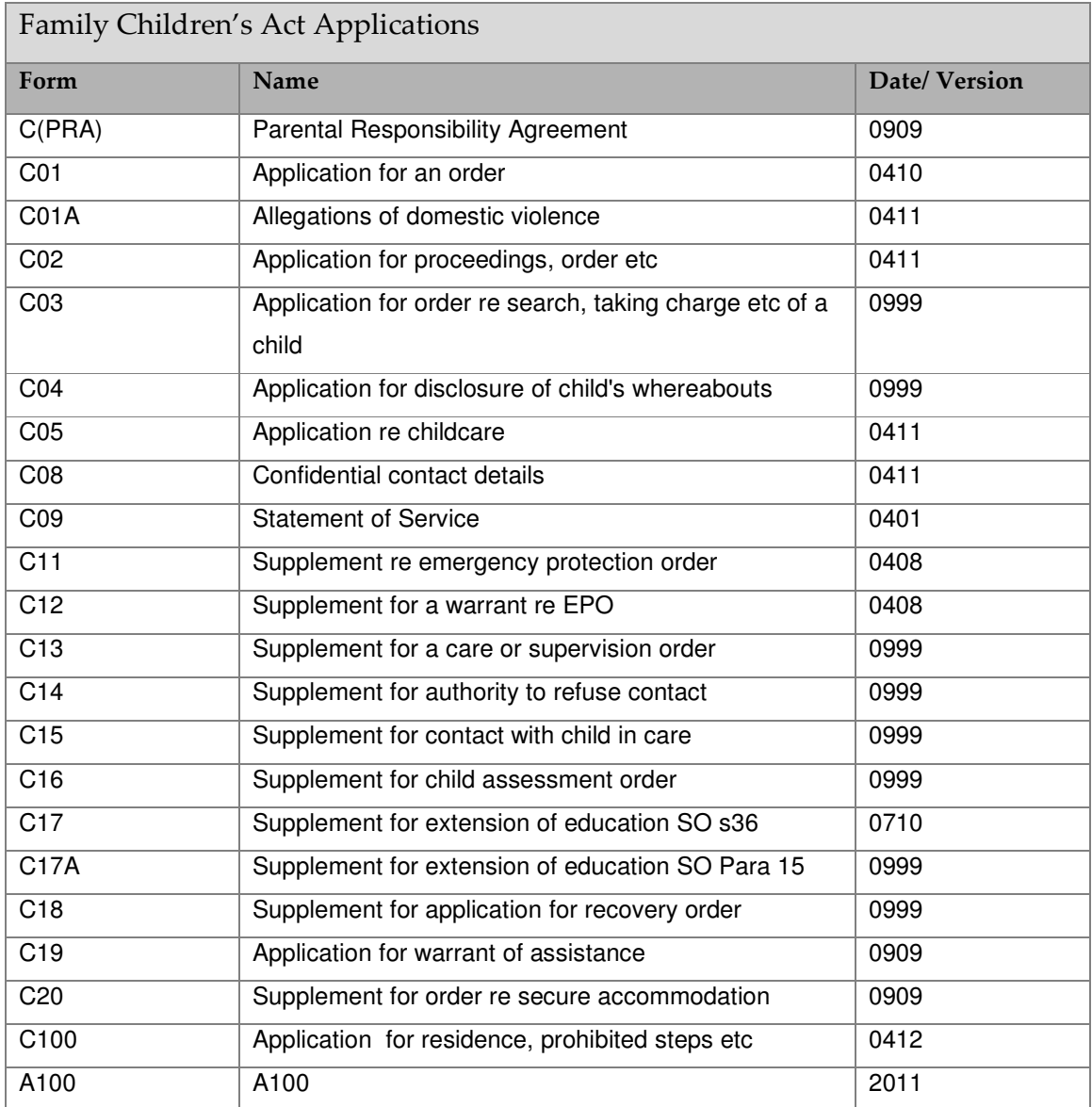

iLaw Service Pack 41

**Release Notes 9 July 2012 Support Team** 0845 259 1276

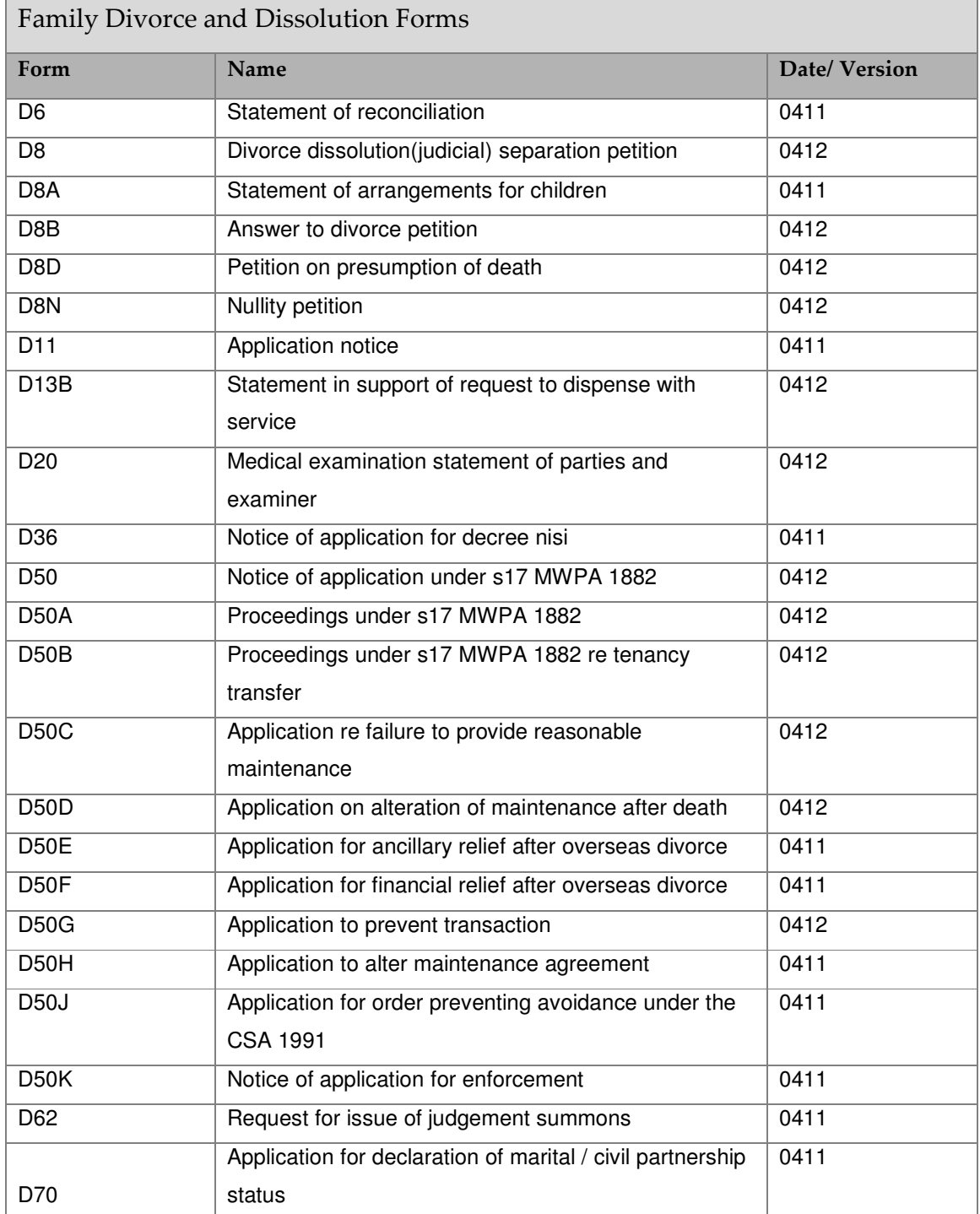

iLaw Service Pack 41

# **Release Notes** 9 July 2012 **Support Team** 0845 259 1276

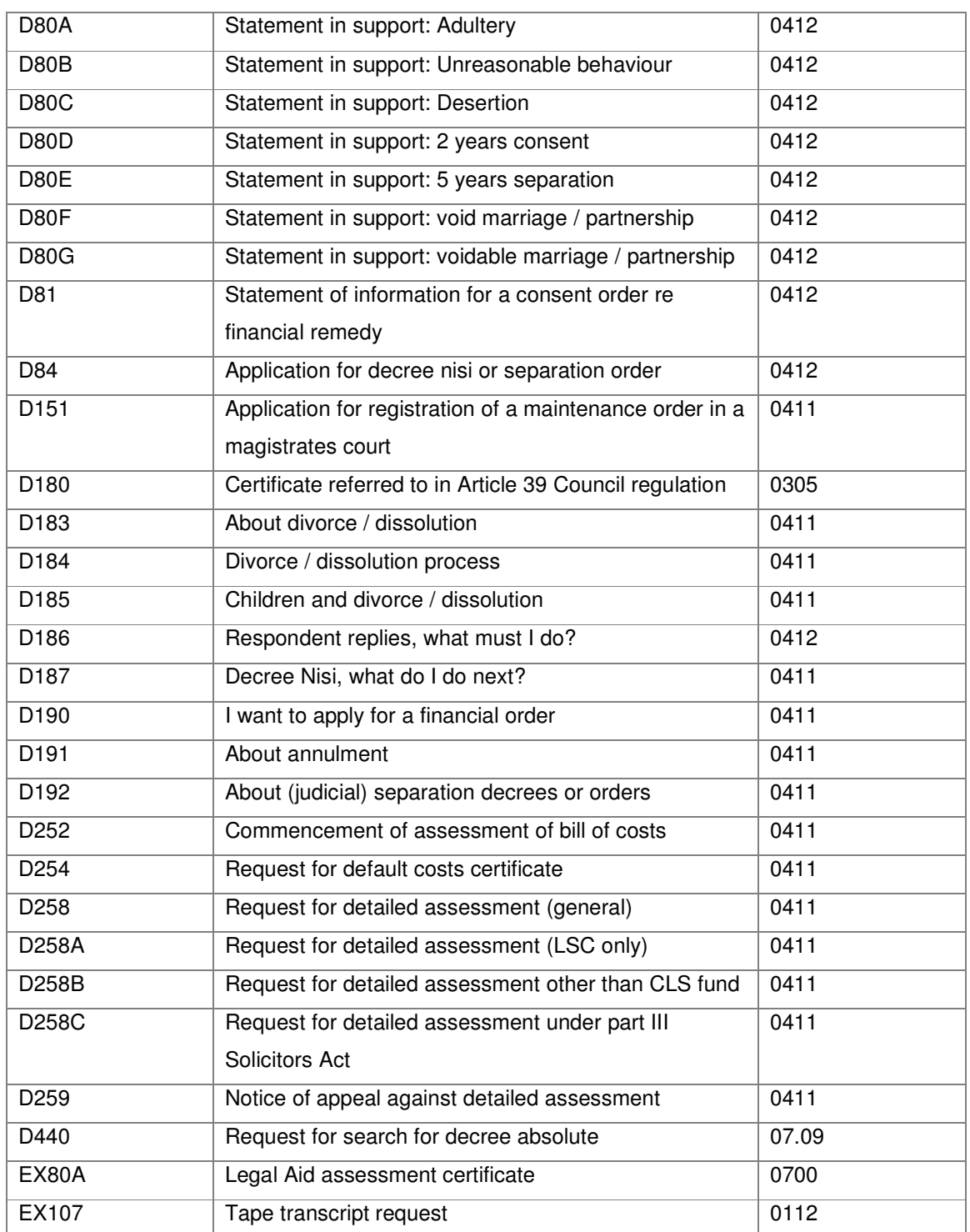

iLaw Service Pack 41

**Release Notes 9 July 2012 Support Team** 0845 259 1276

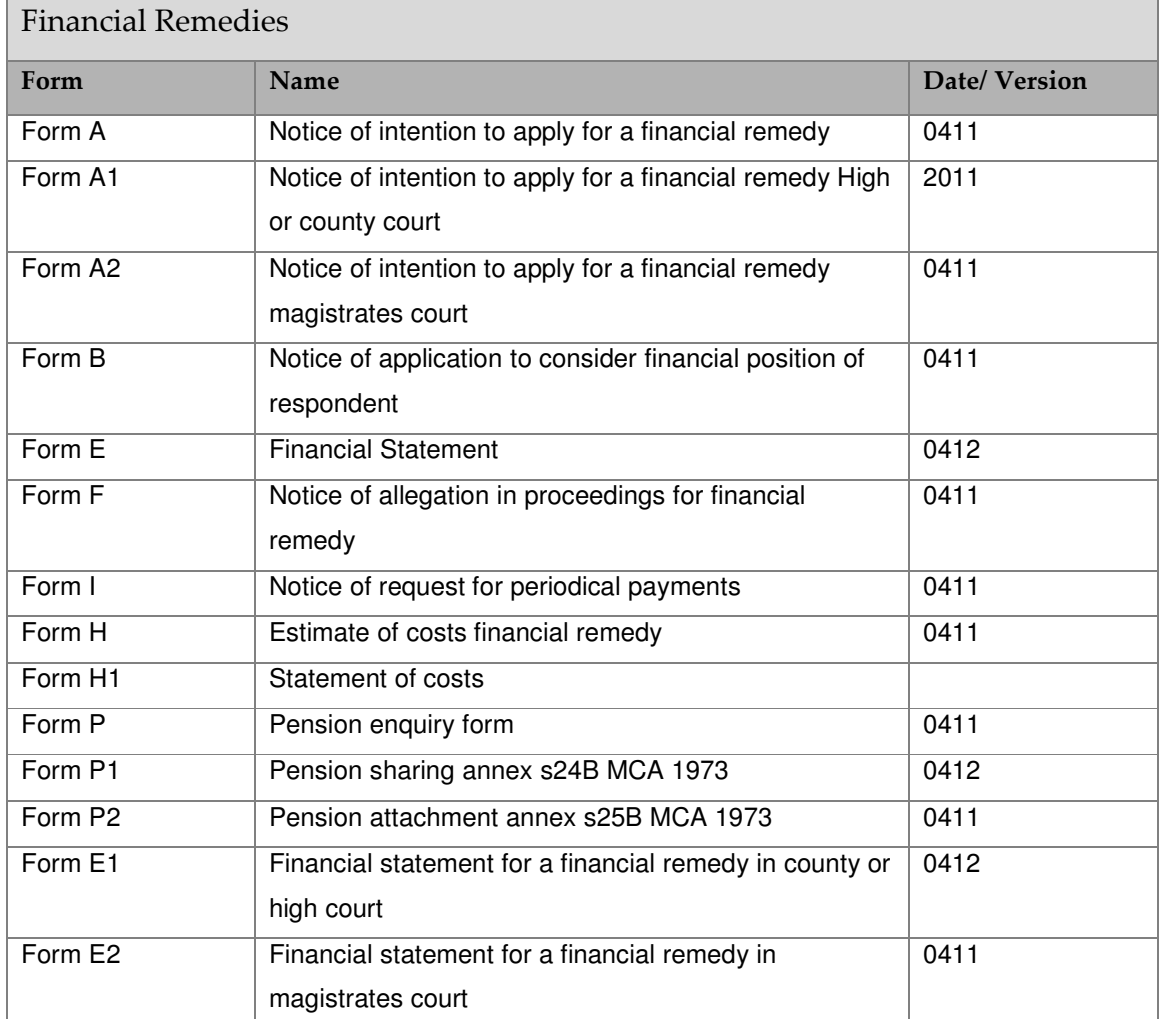

### Crime Forms

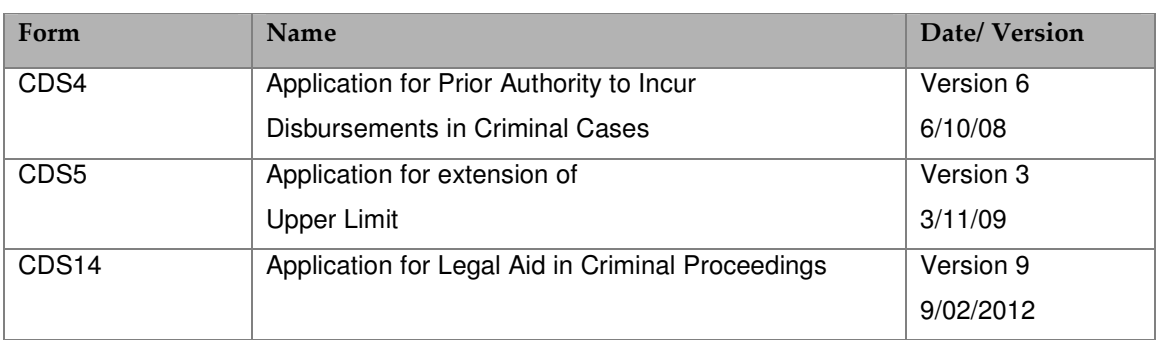

iLaw Service Pack 41

# **Release Notes** 9 July 2012 **Support Team** 0845 259 1276

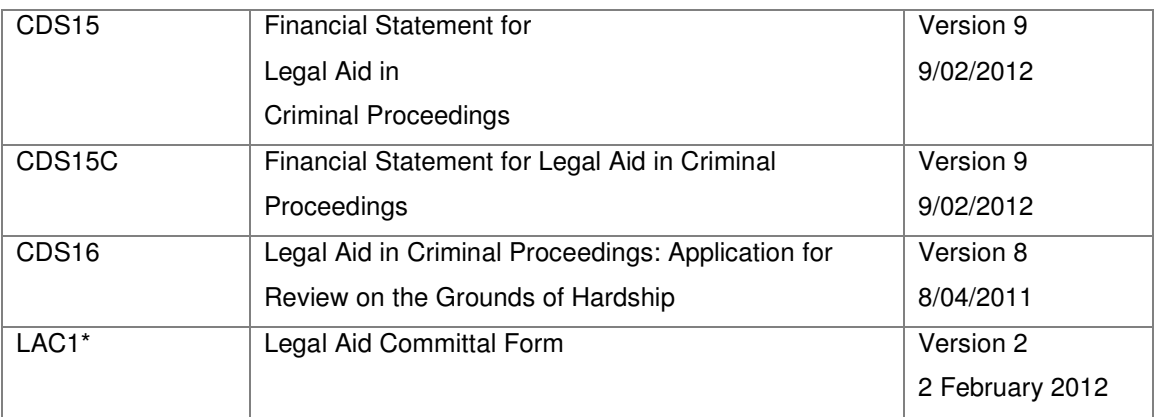

(The MS™ Word version of the LAC1 form is still available to print from the Litigators Billing screen)

### Immigration Forms

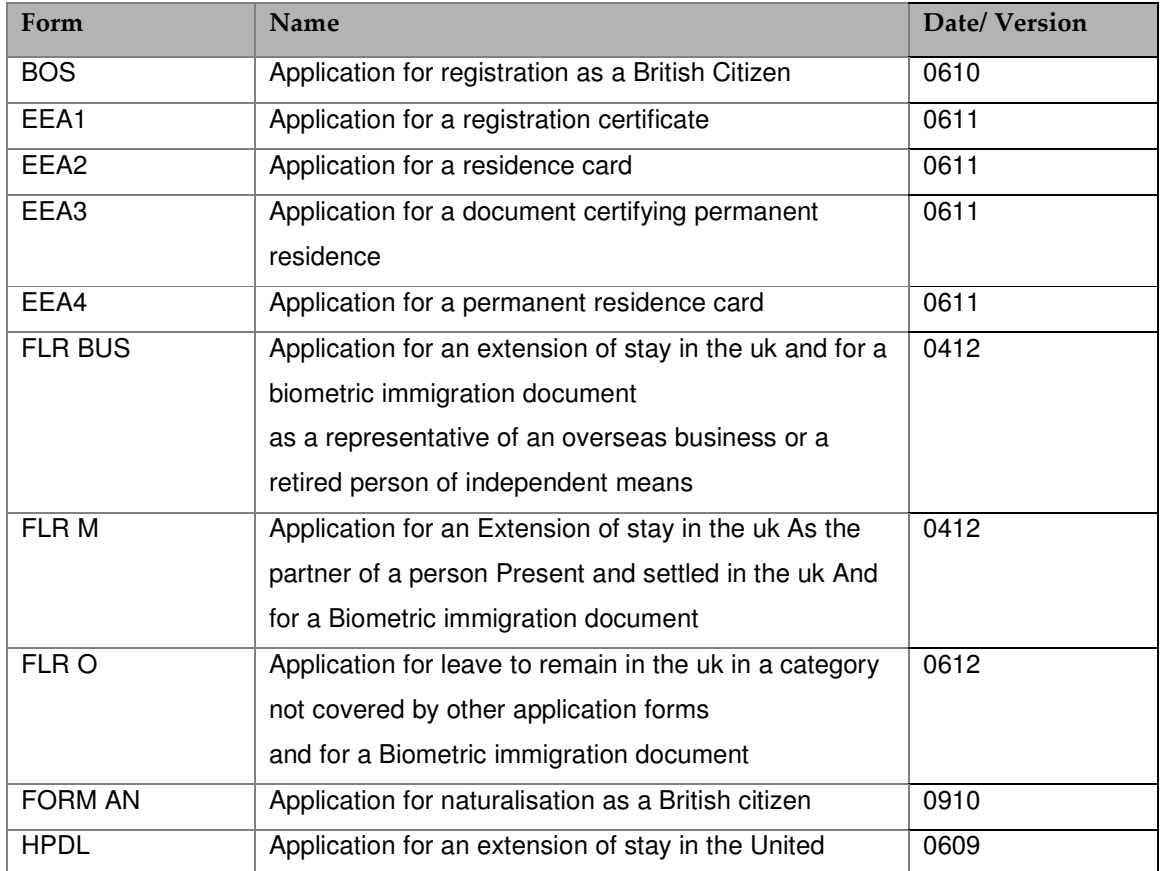

iLaw Service Pack 41

# **Release Notes** 9 July 2012 **Support Team** 0845 259 1276

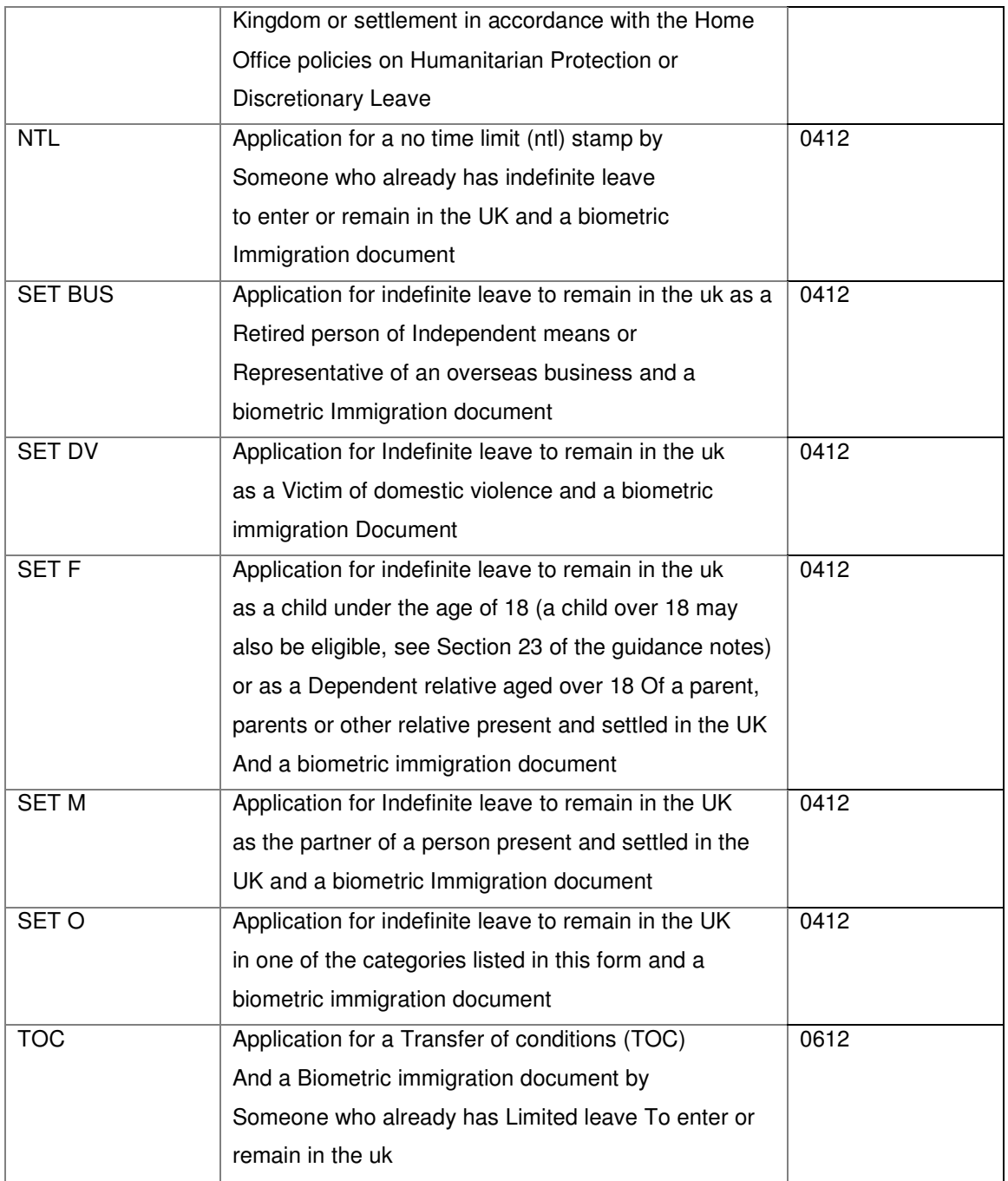

2. Client Conflict Check Accept or Decline Instructions and Conflict Check Report New functionality has been added to the iLaw Conflict Checker to record whether Instructions were accepted or declined. A report is also available for you to show all conflicts in a selected date range where you will be able to see all matters that had Instructions accepted or declined. This follows Lexcel Accreditation guidelines that request Practices document how they identify and deal with potential and confirmed conflicts.

## **Please note that only iLaw Professional and iLaw CK users with the Conflict Checker plugin pack will have access to this functionality.**

In the Conflict checker screen check boxes for showing 'Instructions were accepted' and 'Instructions were declined' show once you have set a flag for a client or third party in the Search pane and selected a client in the **Record Conflict** area. You can provide the Conflict notes and details in the box provided

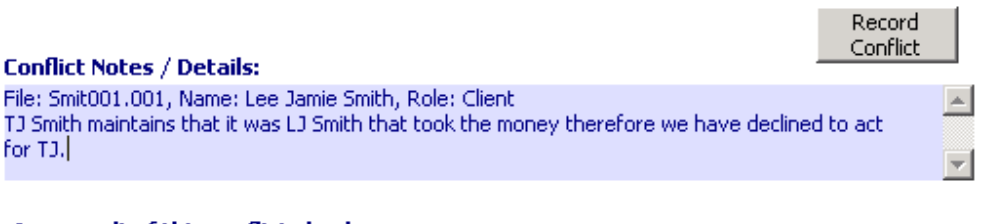

As a result of this conflict check: □ Instructions were Accepted □ Instructions were Declined

When conflicts are recorded all iLaw users will see a notification that a possible conflict has been recorded against a client.

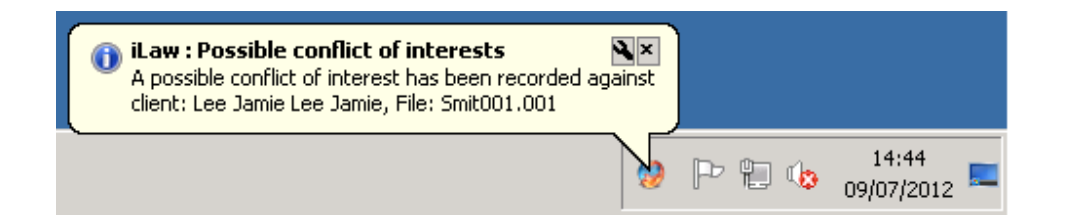

iLaw Service Pack 41

You can also print the Conflict window when opened from the Conflict flag on the client details screen.

Service Pack 41 also included the facility to report on all Conflicts recorded whether. This report is included in the **General Reports** menu in the **Reports** screen.

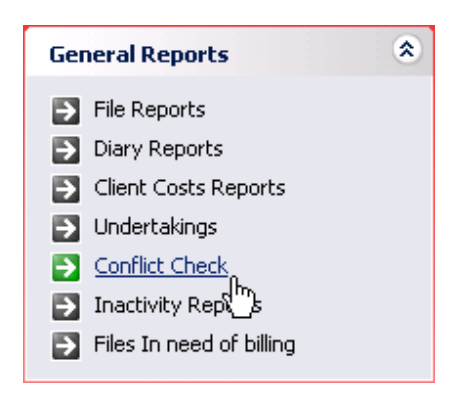

Like all iLaw reports you can select the date period, file type and report on all or selected fee earners. The Conflict Report when created shows the details of the conflict, whether instructions were accepted or declined and the search criteria performed.

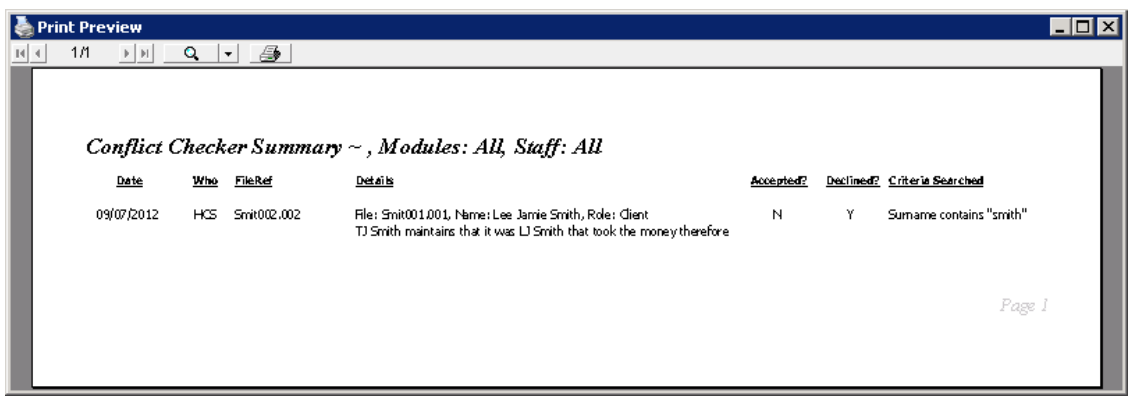

Conflict Reports can also be sent to MS™ Excel.

# Crime Module

## 1. CDS7 eform

Service Pack 41 introduces the CDS7 eform facility as part of the Legal Services Commission initiative to replace paper forms. The eform objective also plans to reduce claim rejection by minimising data errors and to improve the turnaround of claim payments. The LSC also state that you are able to track the progress of the form before payment is received.

With additional CDS7 eform data entered into iLaw you can produce a file to be uploaded to LSC online in the same way as CDS6 SPOCC file monthly submission for Crime lower work. Making a CDS7 eform claim is currently not mandatory so you can continue to create a paper CDS7 to send to the LSC.

a. Making a CDS7 eform claim.

Three new screens have been added to the **Non-Standard Fee > CDS7** billing screen and these require additional information to create a successful CDS7 eform claim.

They are:

- **Claim and Case**
- Disposal
- **Attachments**

The **Create eForm** button has been added to the CDS7 Tasks menu. This will create an .xml file to be saved to a location on your computer and then uploaded to LSC Online.

**Claim and case** is the first new screen and now the default screen opened. It captures details about the 'Summary of Claim' (How many defendants and how many Court attendances etc…)

### **Important: Inactive fields**

It is important to remember that some fields will become active depending upon the answer given before.

### **Release Notes** 9 July 2012 **Support Team** 0845 259 1276

In the **Disposal** screen, select the 'Category' from the **Case Disposal** type drop-down box. This will change the selection of disposal type options listed below of which only one can be selected. The **Reasons for Non Standard Claim** options allow a multiple selection.

In the **Attachments** screen you can state whether items are being sent electronically or by Post or DX.

Complete the remaining three screens as you would if you were doing a paper CDS7 submission and when all the data has been entered click on the **Create eform** button.

# Family Module

### 1. Counsels Costs Revision

Counsels Costs have been added to all units of work in the Family module and will show separately from disbursements on the Claim 1 and Claim 1A. Counsel's costs are recorded as either 'Subject to Vat' or 'Not subject to Vat'.

Claim 1 Family Private: Magistrates' Court/ County Court Family Private: High Court Care Other: County and Magistrates Court Care Other: High Court

Counsels Fees will then show separately on Claim 1 Page 7 Counsel's Claim. You will be required to enter the number of counsel claiming.

© Anya Designs 2012 **Page 18** Claim 1A claims PFLRS Family Private: Level 3 FPC Family Private: Level 3 County Court Family Private: Level 3 High Court Family Private: Level 4 FPC Family Private: Level 4 County Court

## **Release Notes** 9 July 2012 **Support Team** 0845 259 1276

Family Private: Level 4 High Court

s31 Care Level 3 County and Magistrates Court High Court

Counsels Fees show as a separate Net amount on the page 9 section **Your Claim and VAT.**